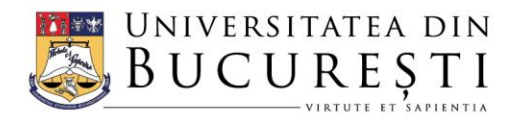

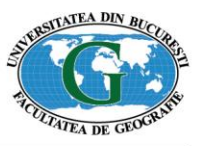

## FACULTATEA DE GEOGRAFIE

Bd. Nicolae Bălcescu, nr. 1, sector 1 | 010041, București, ROMÂNIA Tel.: (+4) 021 305 38 10; (+4) 021 305 38 09; (+4) 021 305 38 13 E-mail: secretariat@geo.unibuc.ro | Website: www.geo.unibuc.ro

## Adrese instituționale pentru studenți

De ce?

- Pentru că demostrează apartenența la comunitatea academică a Universității din București
- Pentru că reprezintă o cale mai ușoară de comunicare în interiorul facultății
- Pentru că, în curând, va deveni unica metodă de autentificare în catalogul online (UMS)
- Pentru că vă oferă acces la formularele online de evaluare a activității didactice
- Pentru că vă oferă un spațiu de stocare pe OneDrive de 1TB
- Pentru că vă oferă posibilitatea de a utiliza (legal) programele din pachetul Microsoft Office 365 Online
- Pentru că vă puteți abona la un preț redus la Apple Music
- Pentru că, după terminarea studiilor, vă permite să păstrați legătura cu comunitatea universitară și să fiți informați despre ce se mai petrece în facultate

## Cum?

- Pasul 1: Intrați pe **catalogul online** [\(https://ums.unibuc.ro/\)](https://ums.unibuc.ro/) și vă logați cu datele voastre.
- (Pasul 1.1: Pentru studenții de la master sau pentru cei care urmează două programe sau două facultăți în paralel, alegeți din secțiunea "Schimbă context" varianta cea mai actuală, cea unde vă verificați de obicei și situația școlară)
- Pasul 2: Mergeți la secțiunea "Date student" și acolo intrați în tab-ul "Contact". În câmpul **"Email"** ar trebui să găsiți adresa de mail pe care ați completat-o la admitere, dar și o adresă nouă, de forma [nume@s.unibuc.ro.](mailto:prenume.nume@s.unibuc.ro) E posibil ca această adresă să aibă forma [prenume.numeXY@s.unibuc.ro,](mailto:prenume.numeXY@s.unibuc.ro) dacă în Universitate mai sunt și alți studenți cu aceeași combinație de nume-prenume. Notați această adresă, pentru că ea este adresa voastră instituțională.
- Pasul 3: Tot în secțiunea "Date student", mergeți în tab-ul "Date generale" și notati seria și numărul cărții de identitate (din câmpul "Serie BI/CI"). Parola temporară pentru adresa de email instituțională este formată din seria cărții de indentitate (cu majuscule), numărul CI și un asterisc, fără spații între ele (de ex. AA123456\*). Înarmați cu aceste date, treceți la
- Pasul 4: Mergeți la adresa <https://login.microsoftonline.com/> și urmați instrucțiunile de logare, utilizând datele de la punctele 2 și 3. Va trebui să vă alegeți o nouă parolă, să introduceți un număr de telefon și o adresă de email alternativă, pentru eventualitatea că vă uitați parola. Mai multe detalii puteți găsi în ghidul pus la dispoziție de Direcția IT&C a Universității [\(https://unibuc.ro/wp-content/uploads/2019/12/Ghid-autentificare-studenti.pdf\)](https://unibuc.ro/wp-content/uploads/2019/12/Ghid-autentificare-studenti.pdf)
- Pasul 5: Beneficiați de toate avantajele și descoperiți aplicațiile oferite de adresa instituțională.